## **Report Name***: Special Considerations Report*

**Purpose:** To review special considerations data for individual students or a group of students with closed IEPs.

**Includes:** *Student Name; Local ID; Resident County; Resident School; Service County; Service School; Disability; Race; Current Grade; IEP Date; Gender; Special Communication Needs; AT Device(s); AT Service(s); Blind or Visually Impaired; Deaf or Hearing Impairment; Behavioral Intervention Plan; Limited English Proficiency* 

- 1. Choose the **Reports** button from any screen in the Maryland Online IEP.
- 2. From the list of available reports, click on **Special Consideration**.
- 3. The Special Considerations Report can be filtered by Resident County/School, Service County/School, Grade and/or type of special consideration.

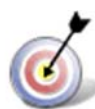

**Tip:** Notice that the resident county/school fields no longer default to your resident county/school. The search will only yield results for resident and service schools to which the user is assigned.

4. Once criteria have been selected, click **Show Students** to view the names of the students that meet the selected criteria.

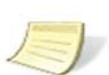

**Note:** If the service county and school, as well as, the Resident County and school criteria are selected, the reporting tool will yield a smaller, more specific set of results. Selecting the resident county will produce a report of students within the selected county regardless of Service County. Selecting the service county will produce a report of students within the selected county regardless of Resident County.

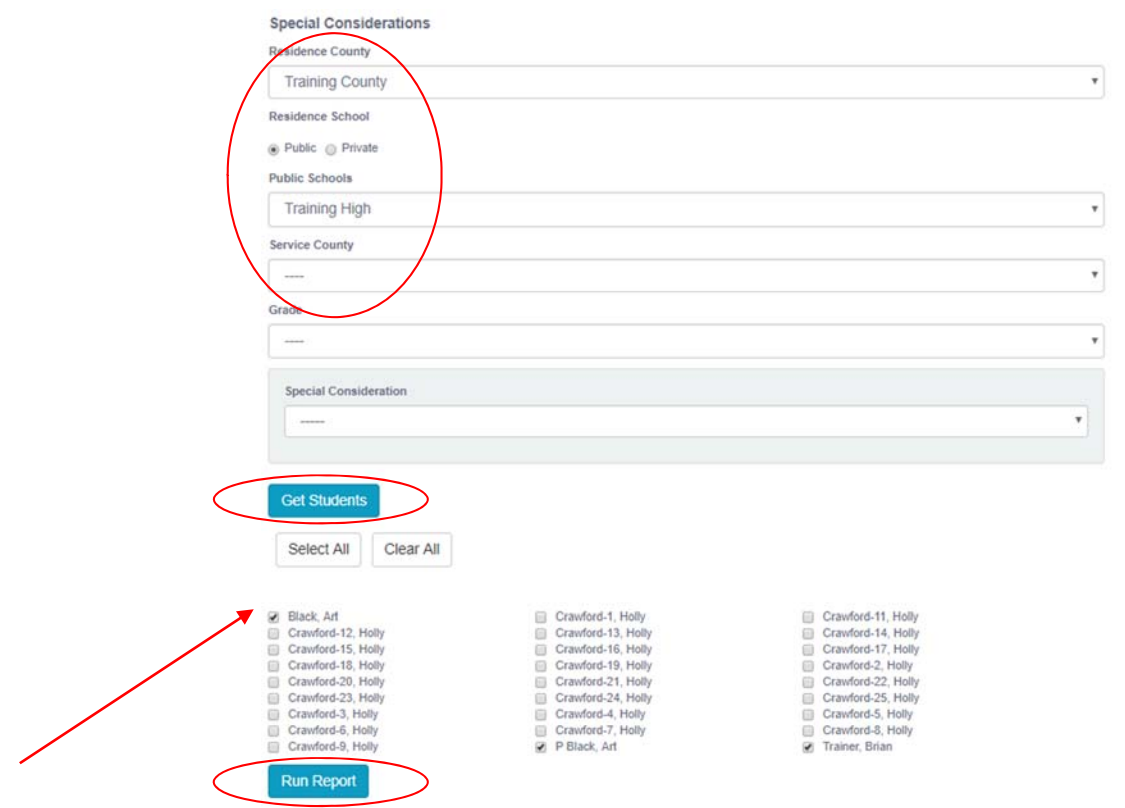

- 5. Choose which student or students will be included in the Special Considerations report by clicking on the square check box next to the desired student's name.
- 6. Or to choose all students, click the **Select All** button.
- 7. Click the **Run Report** button.

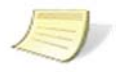

**Note:** Details of all the student's special considerations will be included in the report, but the report will be sorted by the chosen special consideration.

## *Special Considerations Report*

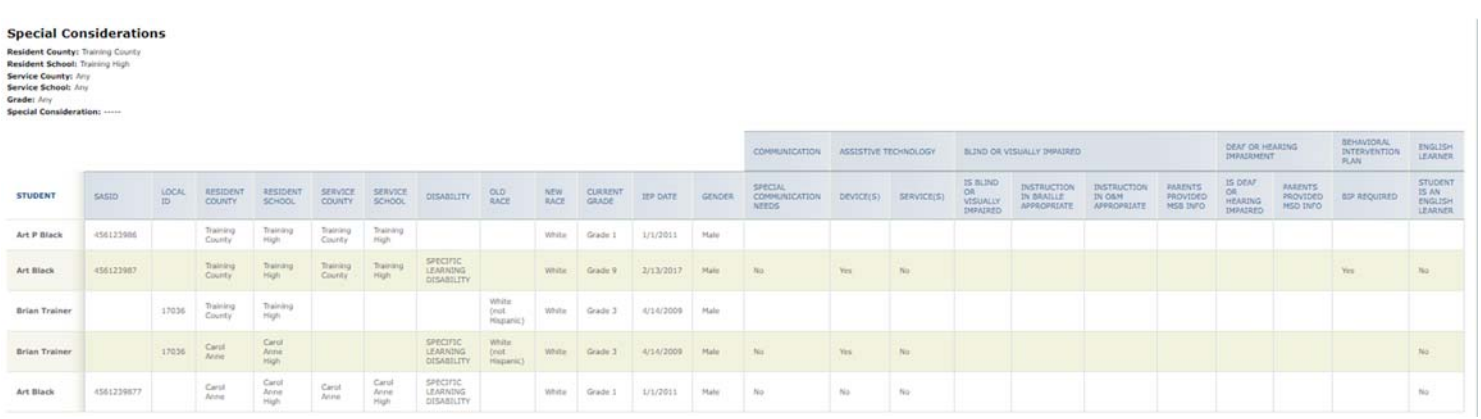

*8.* The results can be viewed on screen, printed or downloaded to a CSV file.